## MFA TEKSTIVIESTI-VARMENTEEN KÄYTTÖÖNOTTO

1. Avaa tietokoneella sivu<https://aka.ms/mfasetup> ja kirjaudu Sasky-tunnuksillasi (@edu.sasky.fi).

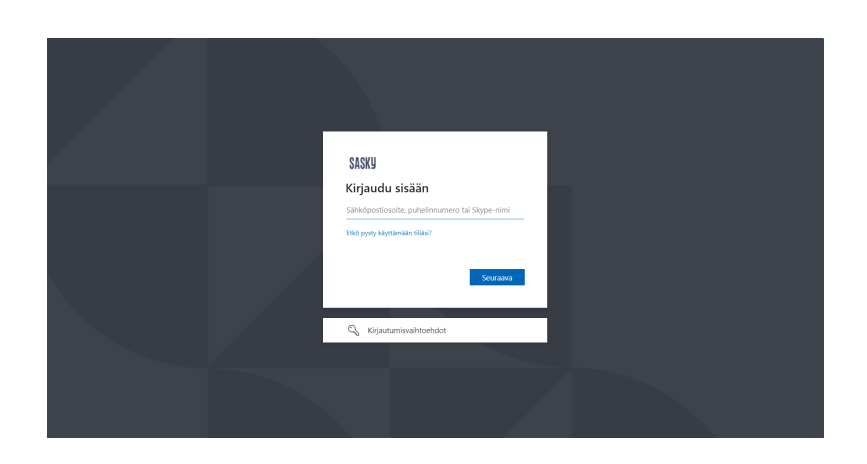

- 2. Paina Lisätietoja tarvitaan -näkymästä **Seuraava**-painiketta aloittaaksesi Microsoft Authenticatorin käyttöönoton.
- 3. Paina Aloita hankkimalla sovellus -näkymästä **Haluan määrittää eri menetelmän** -linkkiä alareunassa.

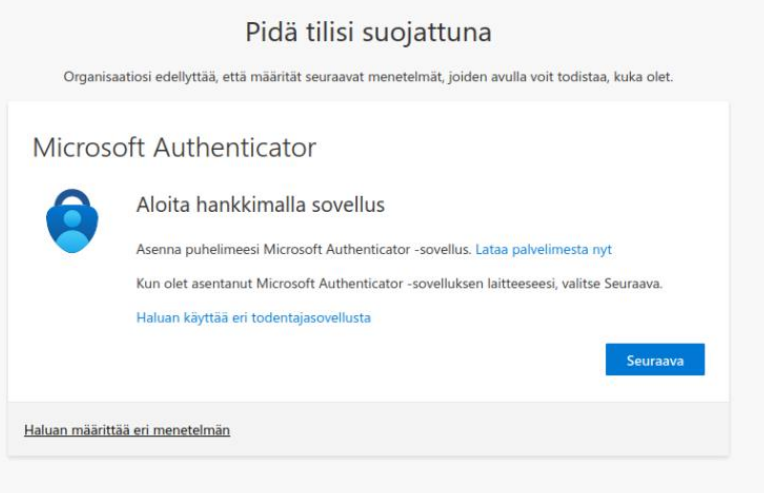

4. Valitse valikosta varmennusmenetelmäksi **Puhelin** ja paina **Vahvista**.

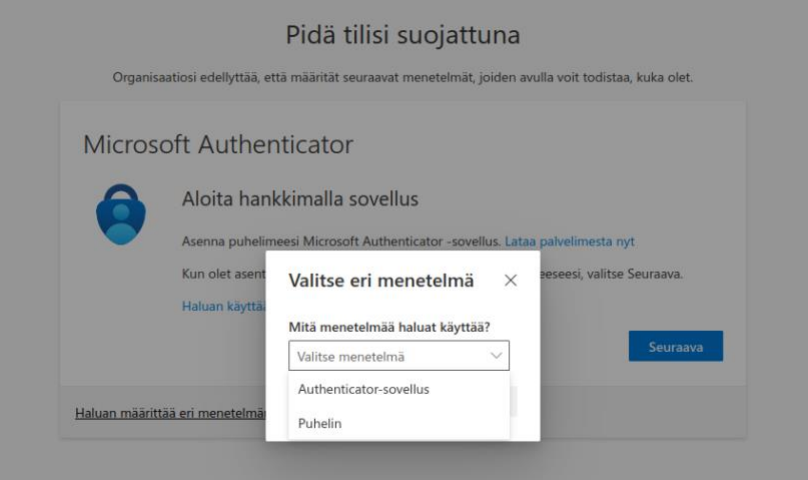

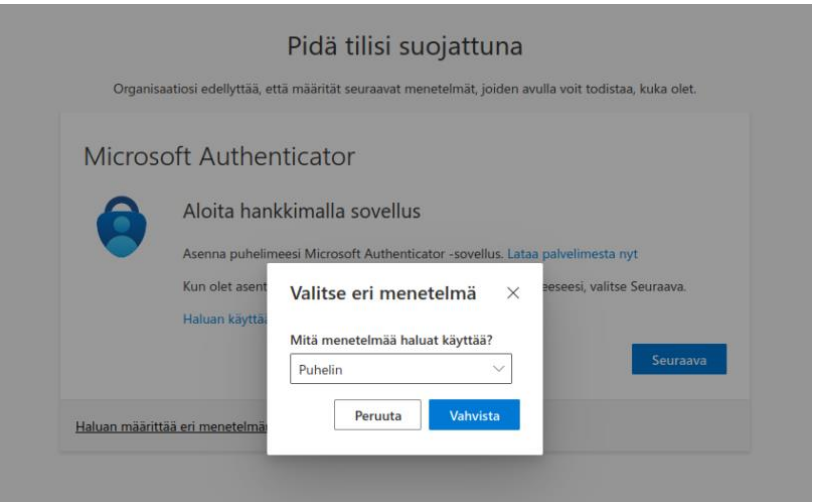

- 5. Valitse maatunnukseksi **Finland (+358)** ja anna puhelinnumerosi muodossa 401234567 (ilman ensimmäistä numeroa!)
- 6. Valitse varmennustavaksi **Vastaanota koodi** ja paina **Seuraava**.

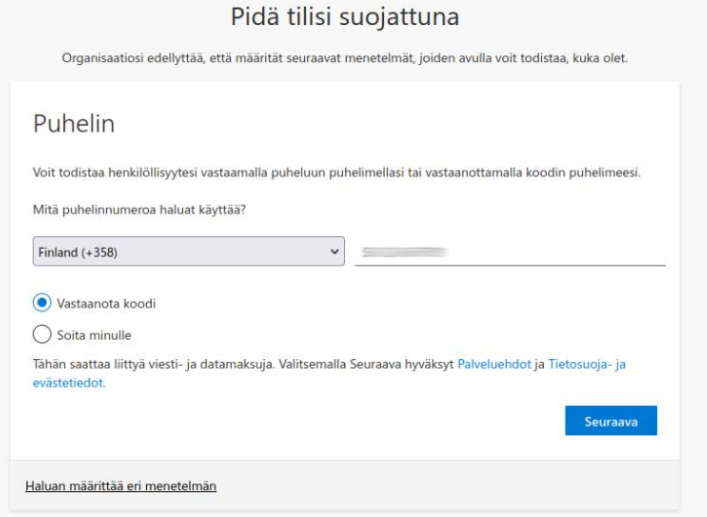

7. Anna tekstiviestillä saamasi numerokoodi tekstikenttään ja paina **Seuraava**.

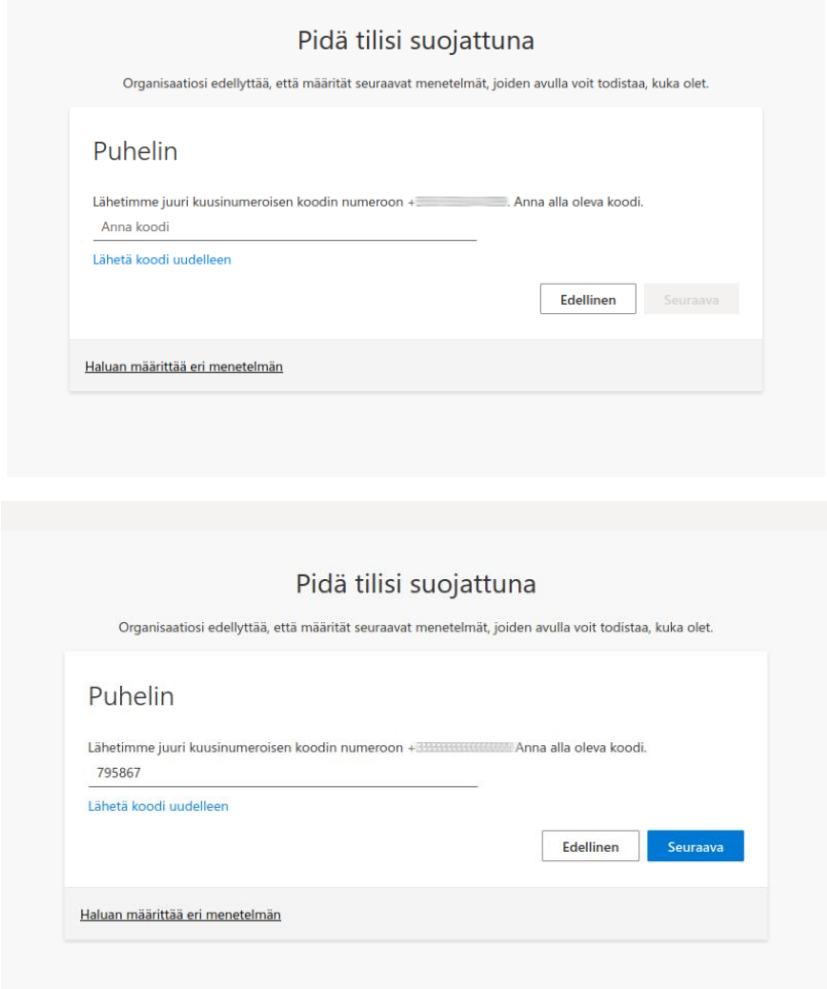

8. Tekstiviestivarmenteen käyttöönotto on nyt valmis. Saat jatkossa numerokoodin tekstiviestillä, jolla varmennat kirjautumisesi. Paina **Valmis**.

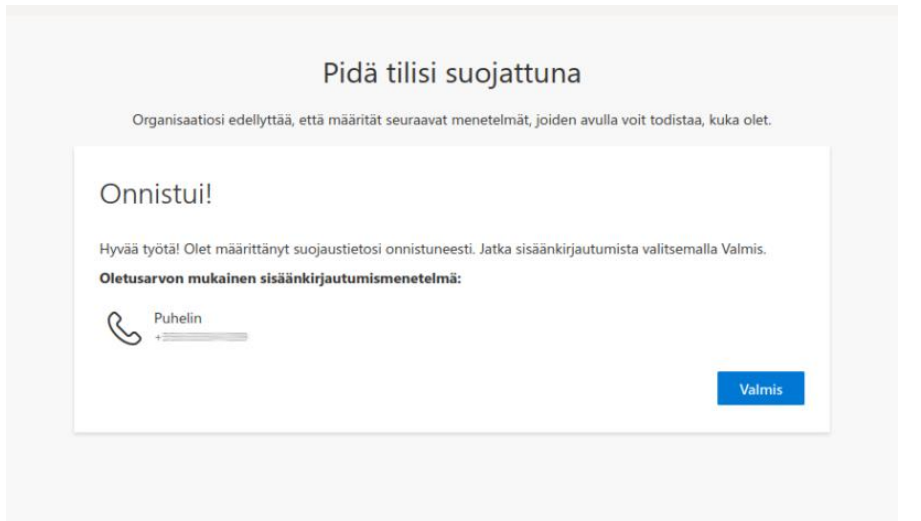

9. Lopuksi **Turvatieto**-näkymässä näet tilisi kirjautumismenetelmät, salasana ja **Microsoft Authenticator**. Kaksivaiheisen tunnistamisen käyttöönotto on nyt valmis, voit sulkea nyt selaimen.

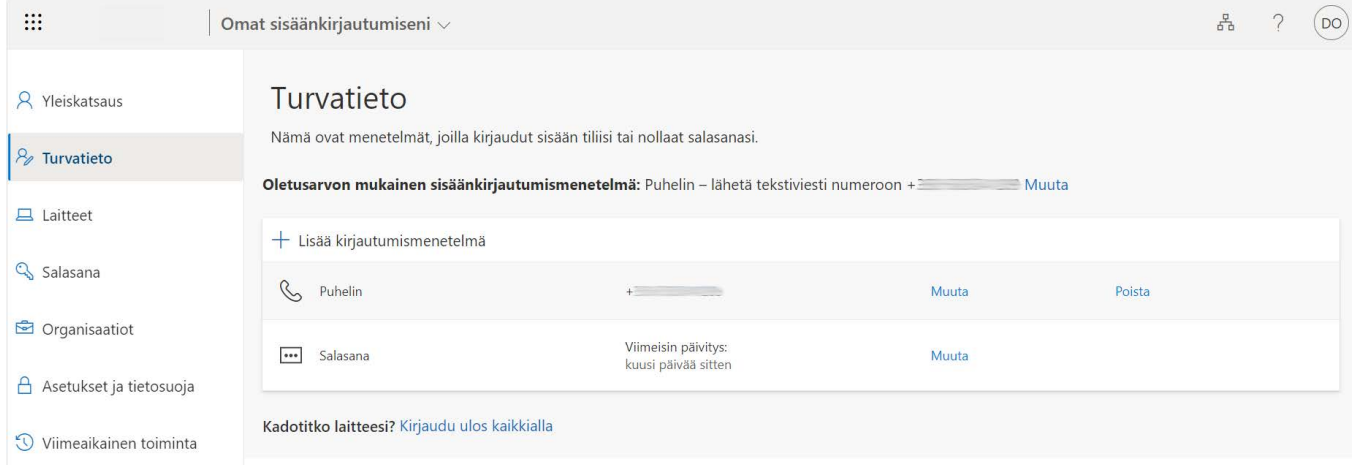